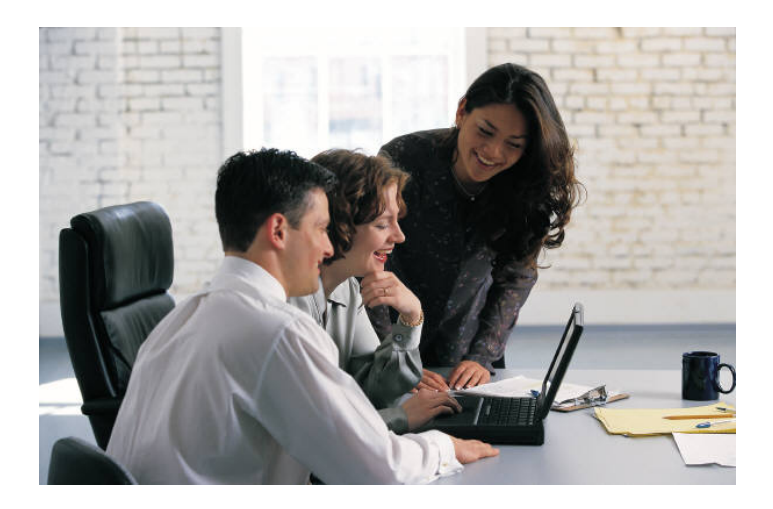

# **Technical instruction: How to use this web site**

## **1)** *Overview*

Each module contains: a review (the main text), a clinical case for training on the subject, special issues (in-depth discussion), a picture library and an assessment.

Doing the assessment is the only way to proceed to the next module (see FAQ on the first page where you enter your password).

You follow the course at your own pace. There is no set timeframe to complete a module, but you are eligible to take the final exam (each year in June) only if you have finished all modules. There are 10 modules to assess.

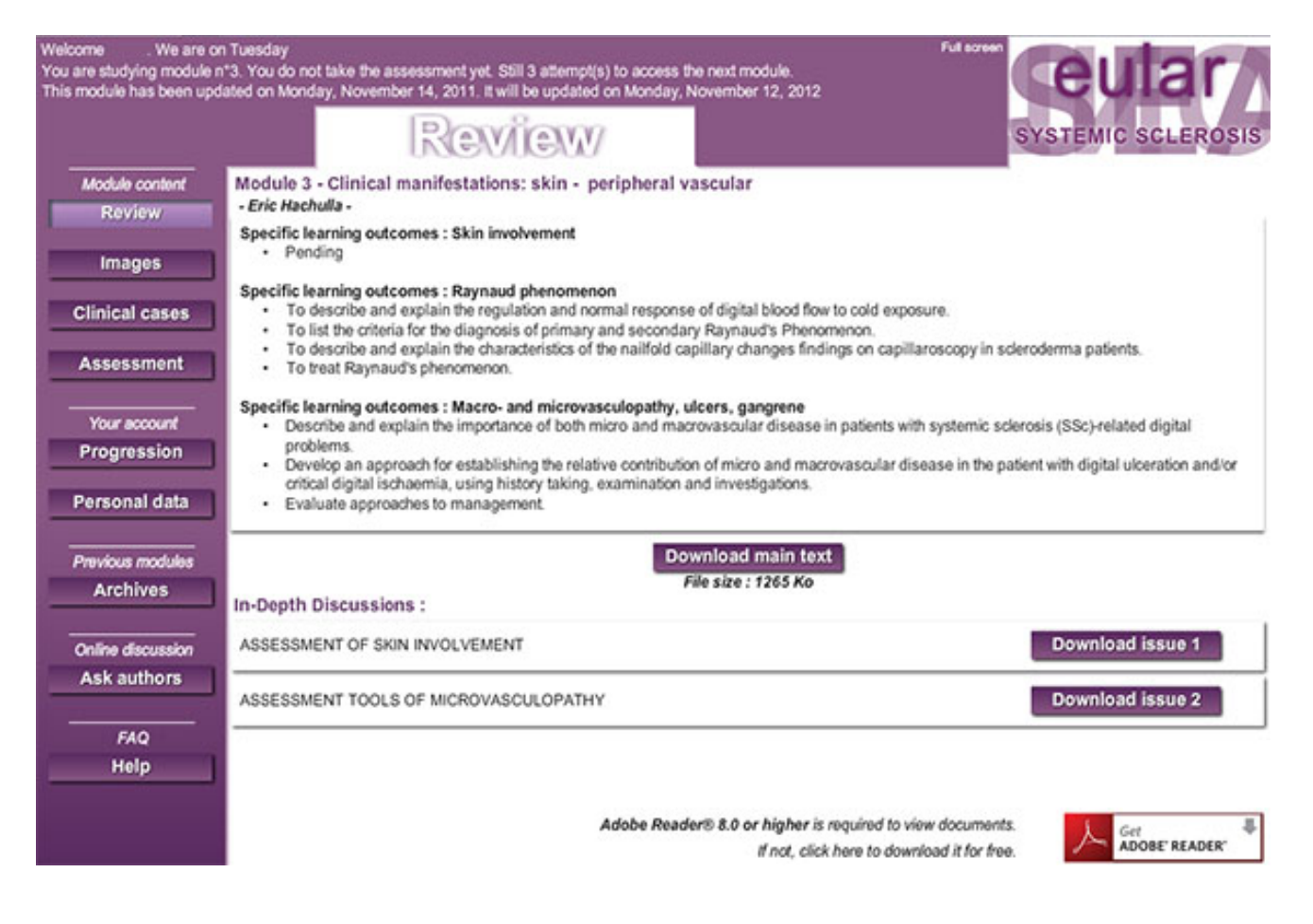

### **2)** *The header*

Each time you connect, only the last module reached is displayed. At the top of the window, you will find information on module number, submitted assessments for this module and its latest update.

### **3)** *The menu (on left side)*

It is divided in 5 parts:

### **a) Module content**

These 4 buttons give you access to the content of the last module reached. (find more **module content details** further below)

#### **b) Your account**

#### $\rightarrow$  Progression

This section gives a summary of your progress through the modules. Click a module in the left part to display your assessment selections for each attempt and your score.

#### $\rightarrow$  Personal data

This section gives you the possibility to change some personal information like email and password.

#### **c) Previous modules**

#### $\rightarrow$  Archives

This section provides access to all the previous modules you have completed and the corrected version of your assessment.

#### **d) Online discussion**

#### $\rightarrow$  Ask authors

Operates similar to a forum. If you need clarification on module contents, this is the place to find either information from questions already asked, or you can send your own questions to the authors of a module directly by clicking on **"ask a question".** Use this section ONLY for medical questions. Ask the webmaster for technical questions and support: [sschadeli@univ-lille2.fr](mailto:sschadeli@univ-lille2.fr)

The questions of all the participants are displayed under **"view all answers".** The answer to your own question will be displayed in the field below.

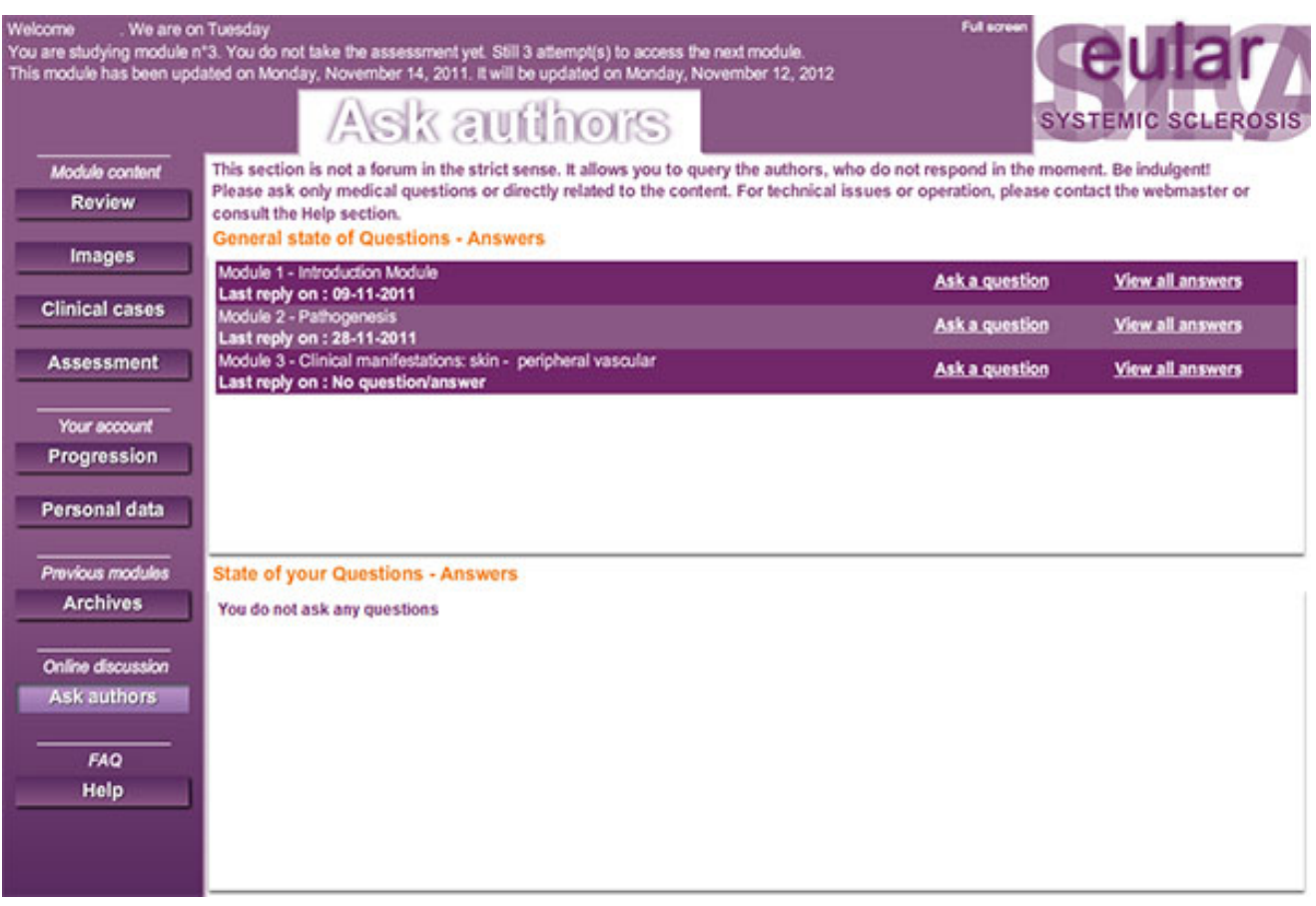

## **e) FAQ**

 $\rightarrow$  Help: self-explanatory

# **4)** *Module content details*

The 4 buttons display the contents of the module according to the title on the top.

 $\rightarrow$  The review

This is the main text of the module with in-depth discussions below. In-depth discussions are short case studies expanding on relevant clinical problems with an evidence-based discussion.

 $\rightarrow$  Images

Picture library.

 $\rightarrow$  Clinical cases

They are interactive trainings to test your knowledge.

When you complete an MCQ question, click "Answer" at the bottom left to get feedback on the selected items. A star score will be displayed giving you the success level. When a question is totally right a smiley appears beside the question button.

If you want to check the available feedback, click "see all feedback"

Some questions are for your consideration only, there is no field to answer. You might just want to keep these in mind.

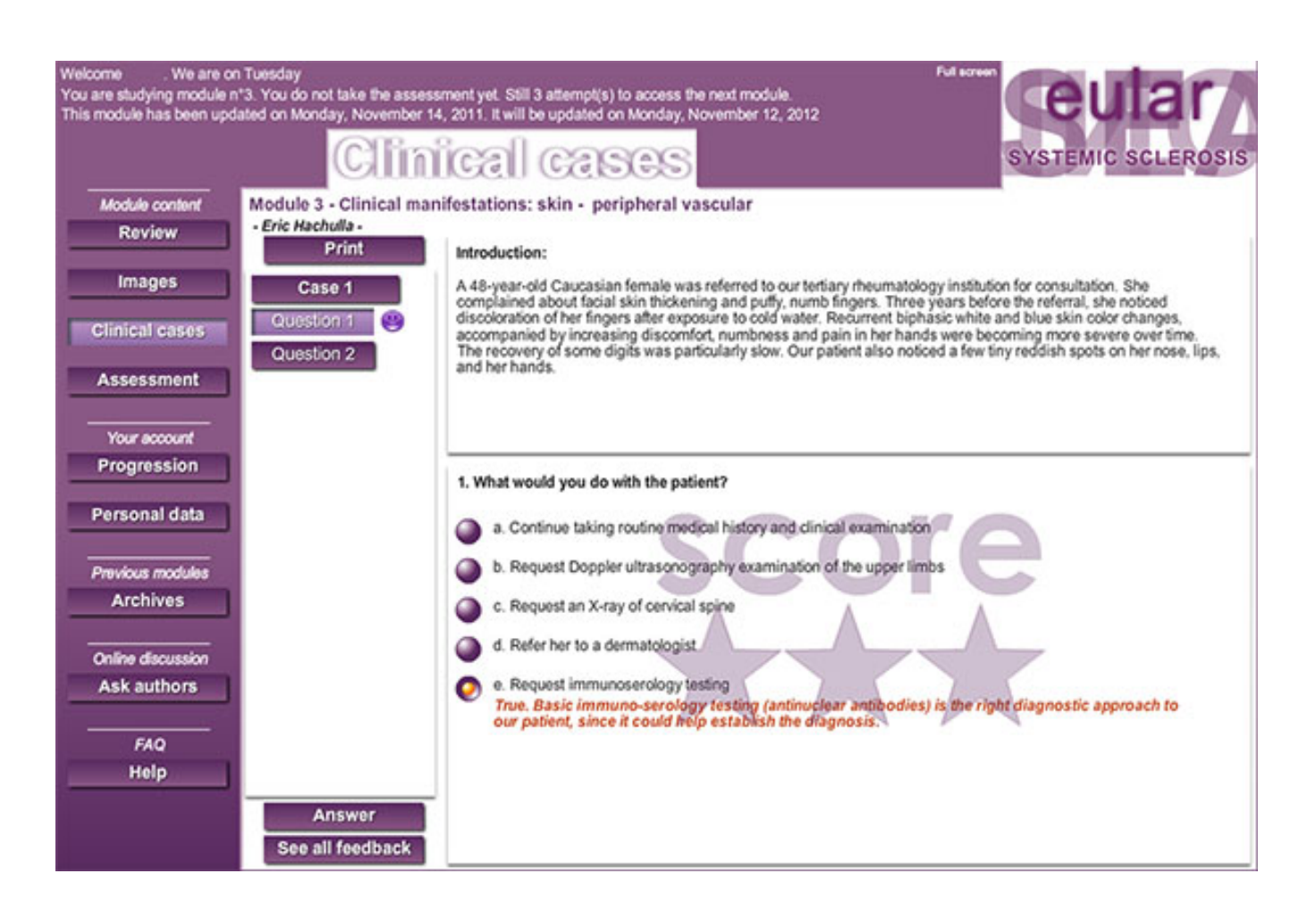

### Assessment

Each assessment is based on the key learning outcomes of the module.

 When you submit an assessment, ALL questions must be completed. Check the information window and confirm your sending by using the arrows or your mouse wheel. All your selections are summarized.

Buttons of the assessment menu are displayed progressively. Click on a question button to display the next one.

You can have 3 attempts and can reach a maximum score of 100 percent. Your best score will be recorded, and access is granted to the next module.

After your first try, only the successfully completed questions are recorded. A smiley is displayed beside the correct question buttons.

The second try works as the first one but wrong or only partially right answers will provide feedback on your selected items to help you find the solution.

After the last try you will be able to access the next module regardless of your scorings. The corrected version of the assessments is available in the Archives section.

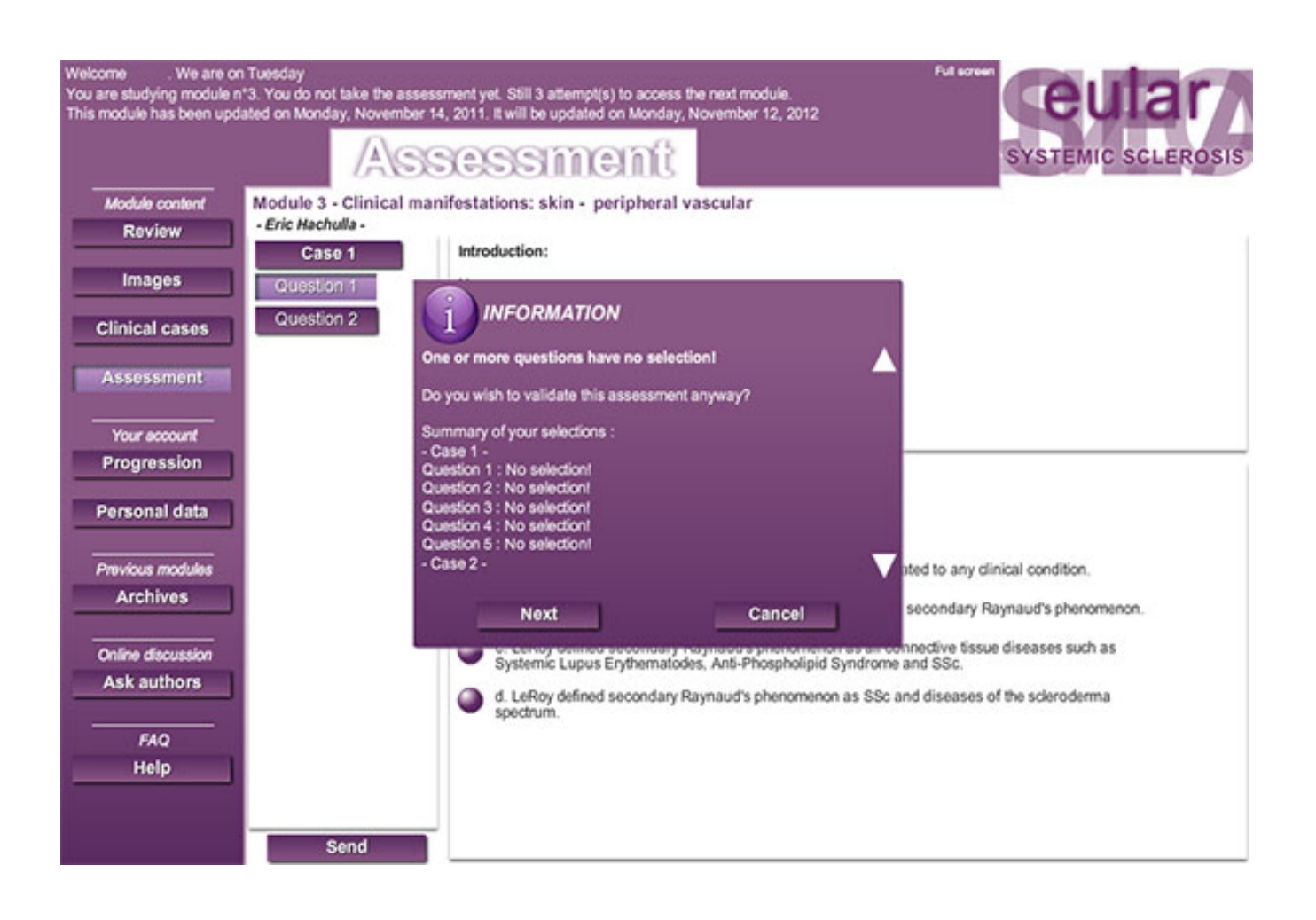

# **Minimum requirements**

To follow this course minimum requirements are needed:

- The plug-In Adobe/Macromedia Flash 10 or higher
- Cookies must be enabled
- Java-script must be enabled
- The freeware Adobe Acrobat reader 8 or higher

If you encounter problems during your first connection, do the following:

I – If your computer belongs to a network:

In most cases, people are not registered as administrator for their computer. In this case, ask to your network administrator to check the minimum requirements for you.

II – If your computer has a private connection:

The plug-In Adobe/Macromedia Flash 10 or higher

- When you connect the website an auto-detection is made.
- If you don't have the plug-in or if you use a wrong version, a page proposes you to install it. Follow the link by clicking on the image.
- If it doesn't work check the point below :

ActiveX controls:

- On the Tools menu of Internet Explorer, click Internet Options, and then click the Security tab.
- select internet zone and click Custom level
- In the list under "activeX Controls and Plug-Ins" the items must be:
	- **Download signed ActiveX controls: prompt**
	- **Download unsigned ActiveX controls: prompt**
	- Initialize and script ActiveX controls not marked as safe: prompt
	- Run ActiveX controls and plug-ins: enable
	- Script ActiveX controls marked safe for scripting: enable

Enable Java script:

- On the Tools menu of Internet Explorer, click Internet Options, and then click the Security tab.
- Select internet zone and click Custom level
- In the list under "Script" the item Active scripting must be: enable

Enable Cookies:

- On the Tools menu of Internet Explorer, click Internet Options, and then click the Privacy tab.
- Change the Privacy settings slider to Medium OR
- Click Edit on the Privacy tab to open the Per Site Privacy Actions dialog box.
- Enter eular-onlinecourse.org in the Per Site Privacy Actions dialog box with a policy of Allow.

NOTE: If you move the slider on the Privacy tab to Accept All Cookies or Block All Cookies, the Edit button becomes unavailable because per-site privacy actions are ignored in these cases.

With kind regards

### **Steve Schadeli, Webmaster, sschadeli@univ-lille2.fr**

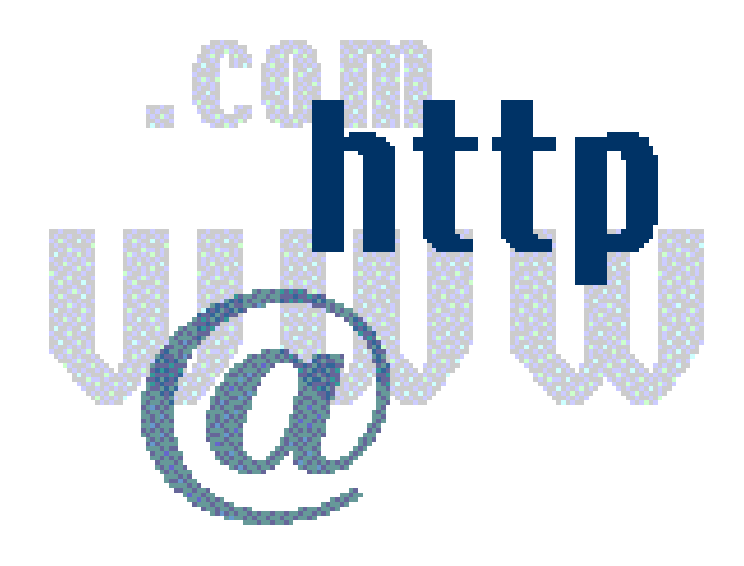